# **תהליך דיווח נוכחות בפורטל מערכת SAP- שירות עצמי לעובד**

#### <u>תוכן עניינים</u>:

- .1 שירות עצמי לעובד
- .2 סקירת זמן עבודה עם תקופה
	- .3 תיקוני שעות כניסה ויציאה
		- .4 דיווח היעדרות/נוכחות
			- .5 סגירת חודש לעובד
				- .6 מכסות נוכחות

לינק לפורטל הנוכחות – עליך להזין שם משתמש וסיסמא: https://portal.technion.ac.il/irj/portal

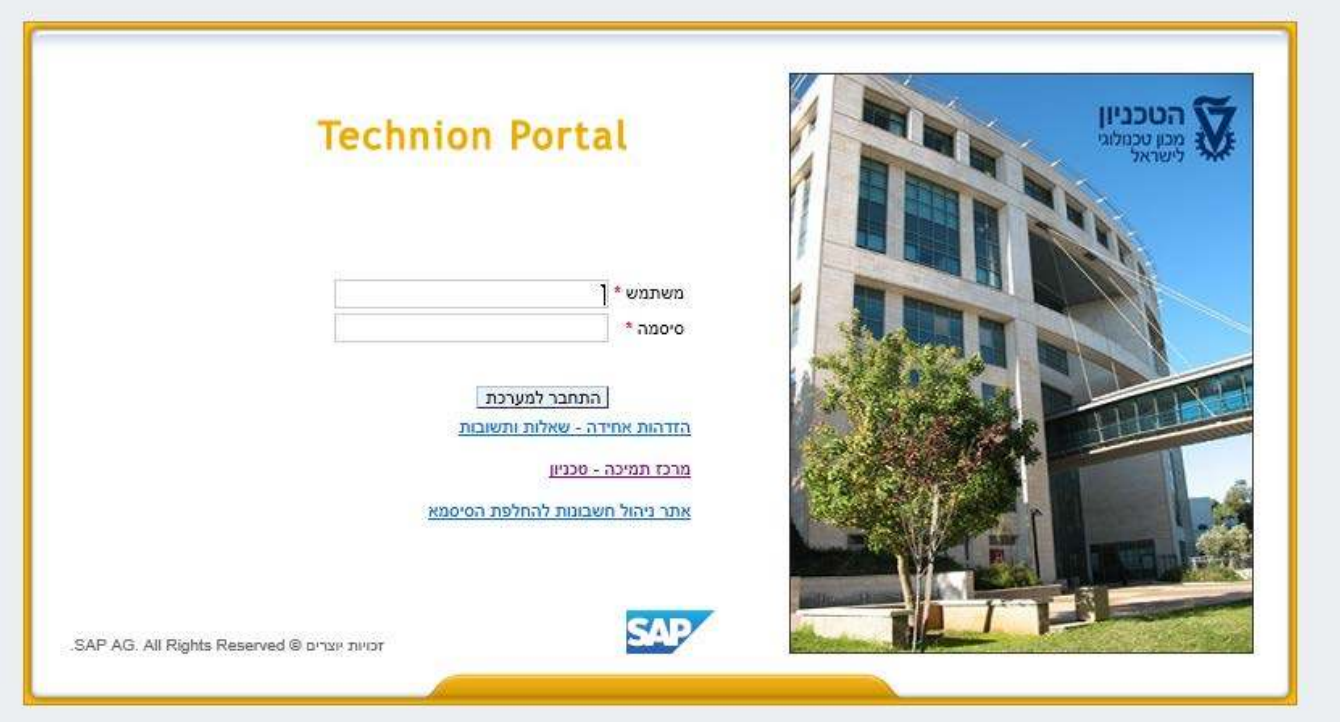

• **לאחר כל פעולה ניתן ללחוץ על "שירות עצמי לעובד" בכדי לחזור למסך הראשי.**

# **.1 "שירות עצמי לעובד"**

עליך לבחור בלשונית "שירות עצמי לעובד"

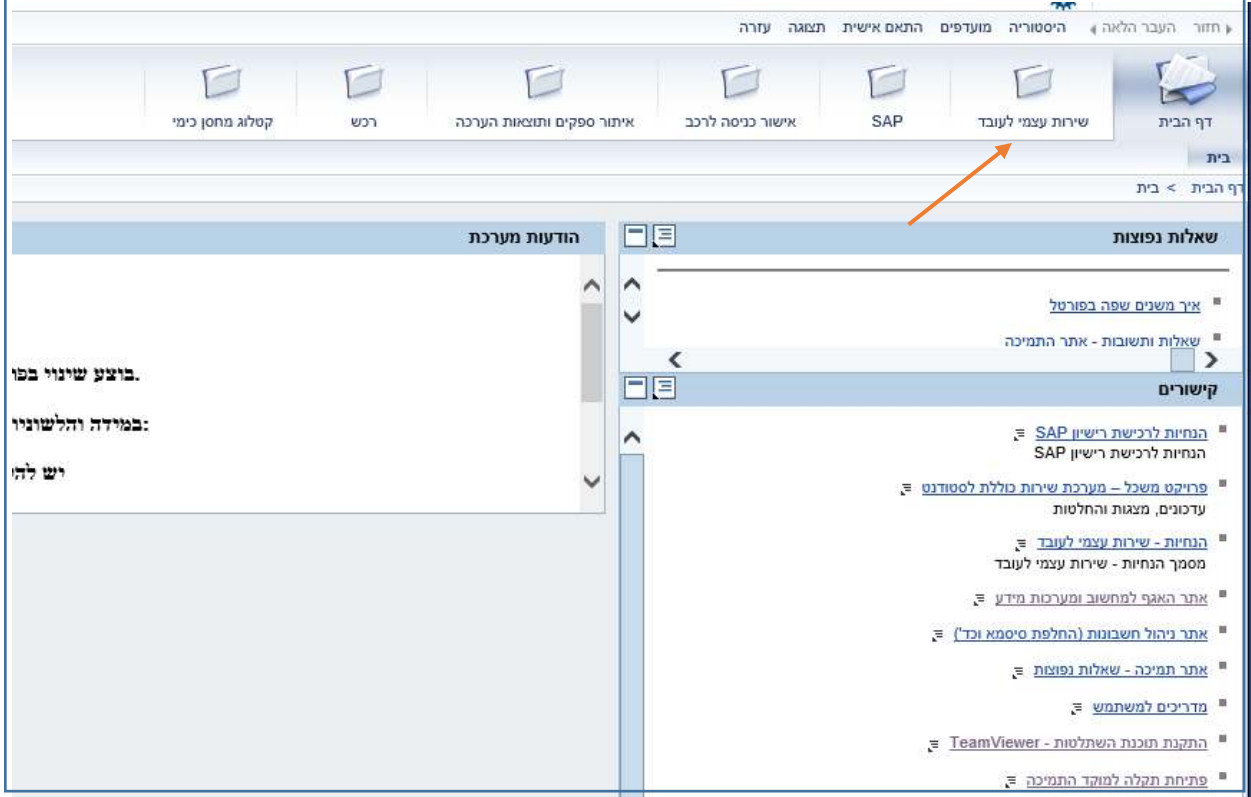

## **.2 "סקירת זמן עבודה עם תקופה"**

בכדי לראות את החתמות הכרטיס אשר נעשו במהלך החודש עליך לבחור "סקירת זמן עבודה עם תקופה"

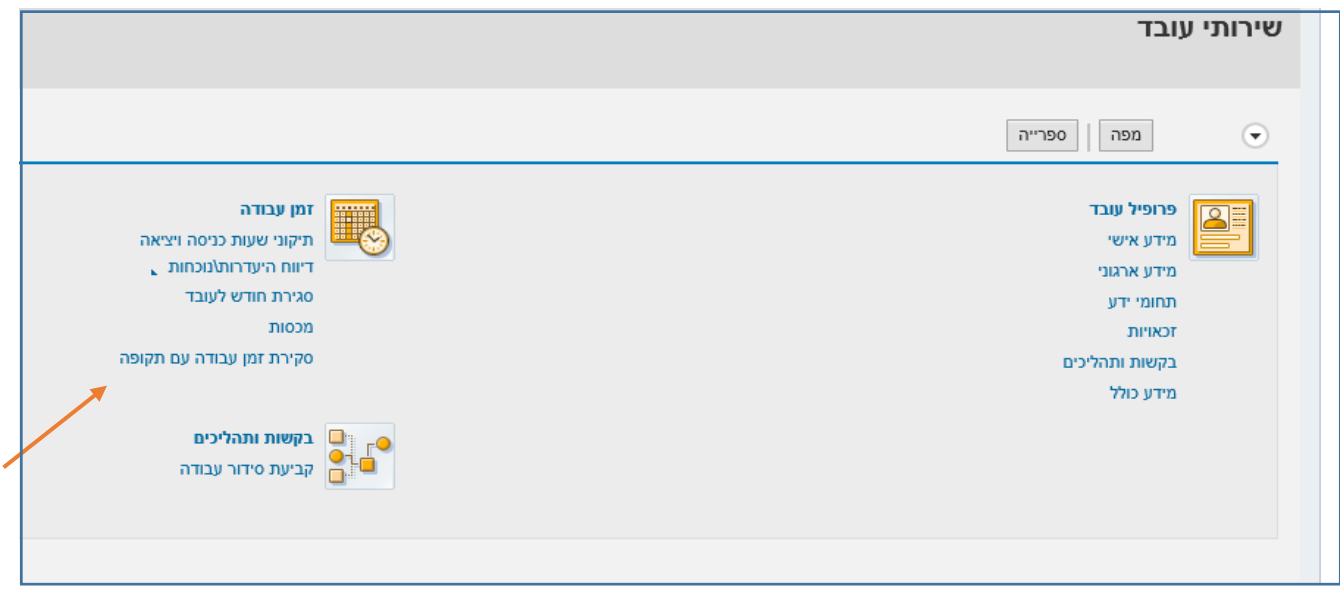

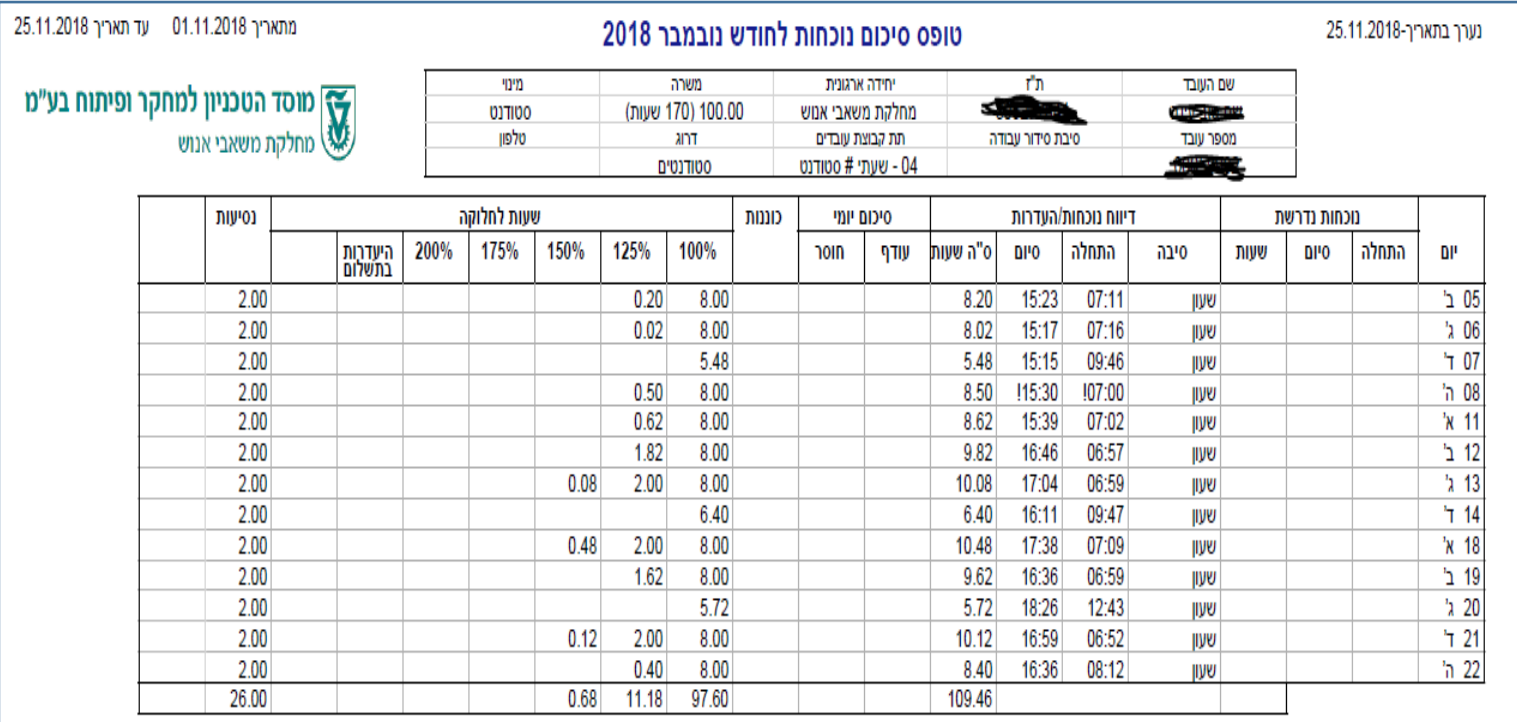

### במסך הנ"ל עליך לבדוק כי לא חסרות החתמות שעון של כניסה\ יציאה:

סטאטוס הטופס: טרם הוגש.

לפי ממוצע של 5.12 שעות יומיות

## **.3 "תיקוני שעות כניסה ויציאה"**

במידה ושכחת להחתים כרטיס בכניסה\ יציאה עליך ללחוץ על "תיקוני שעות כניסה ויציאה"

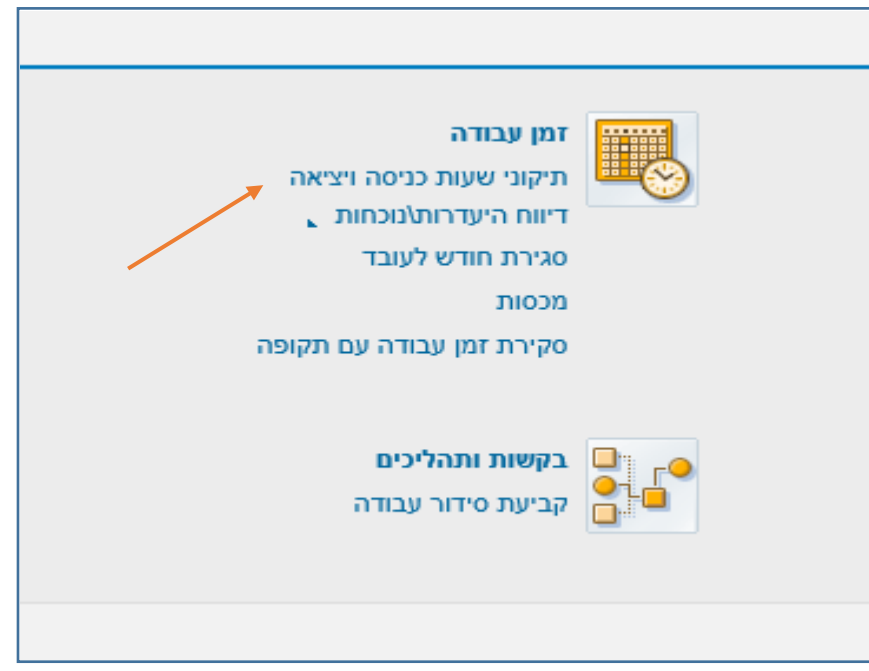

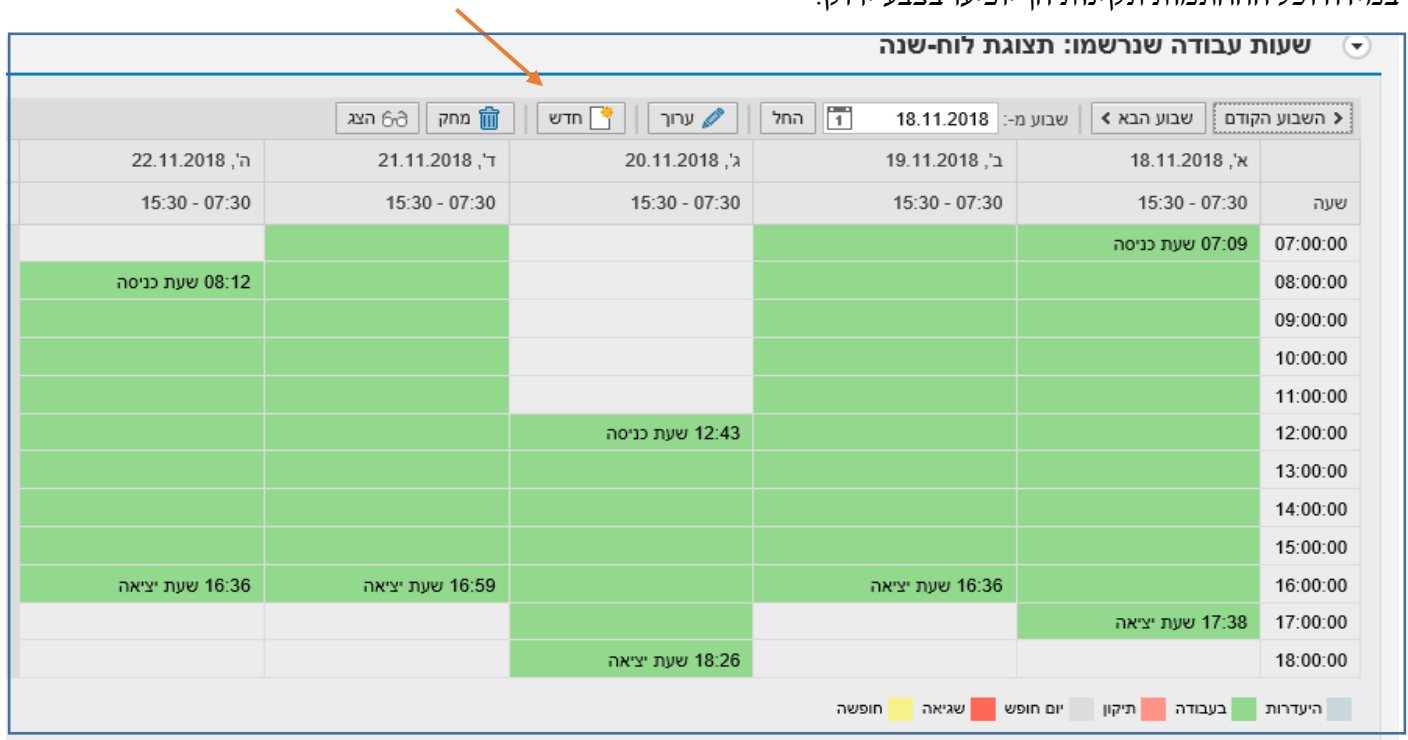

במידה וכל ההחתמות תקינות הן יופיעו בצבע ירוק.

במידה ועליך לתקן דיווח- עליך לבחור "חדש" (מוצג במסך למעלה).

- עליך לתקן תאריך ושעה לפי הצורך, לבחור כניסה\ יציאה וכמו כן גם לבחור את סיבת השינוי.
- סיבות השינוי הינן: "שכחתי להעביר תג עובד", "אבד כרטיס נוכחות", "תקלה בשעון הנוכחות", "בתפקיד מחוץ למפעל", "עבודה מהבית" (יופיע רק למי שיש לו אישור עבודה מהבית).
- \*שים לב במידה ושכחת להחתים כרטיס בכניסה וביציאה, עלייך לבצע פעולה זו עבור הכניסה והיציאה בנפרד.

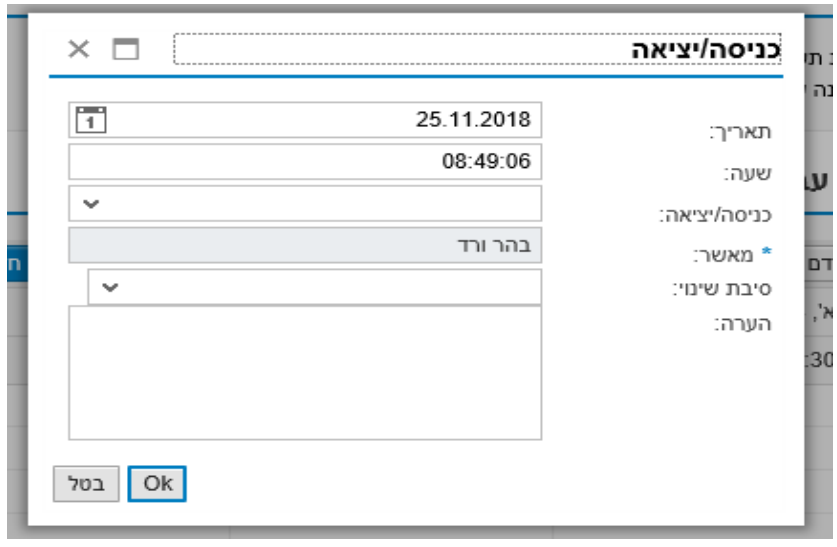

 $'$ ללחוץ OK ואז יישמור

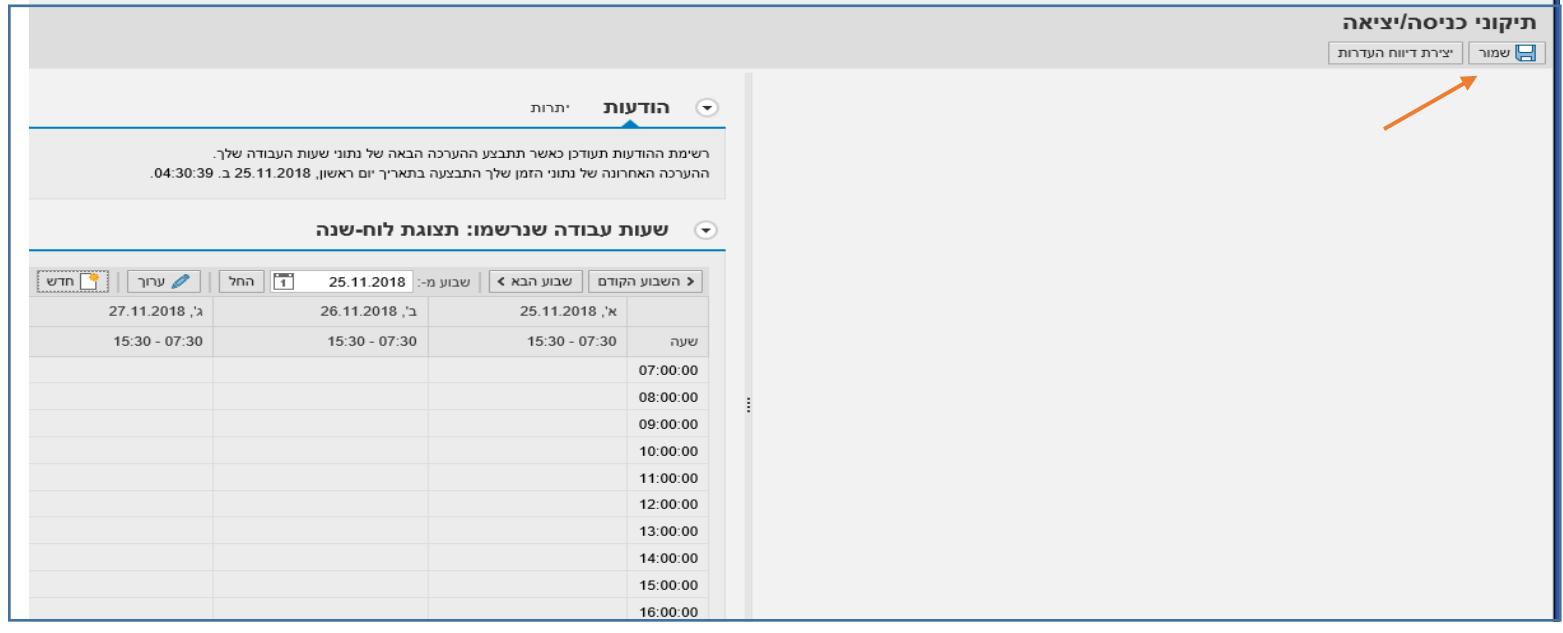

התיקון שביצעתם יופיע בצבע אדום ויהפוך להיות ירוק לאחר <u>אישור ממונה הנוכחות.</u>

בדוח הנוכחות (סקירת זמן עבודה עם תקופה) תוכלו לראות את תיקון השעות רק <u>לאחר אישור הממונה</u>.

# **.4 "דיווח היעדרות/נוכחות"**

בלשונית "דיווח העדרות/נוכחות" ניתן לדווח על שעות מחלה/חופשה.

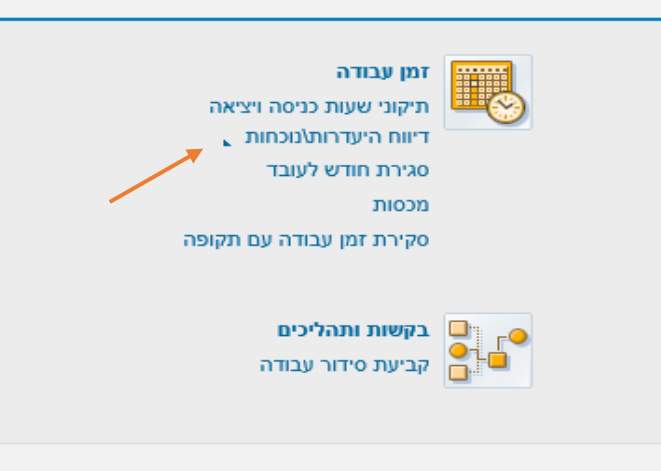

### עליכם לבחור "בקשת העדרות/נוכחות":

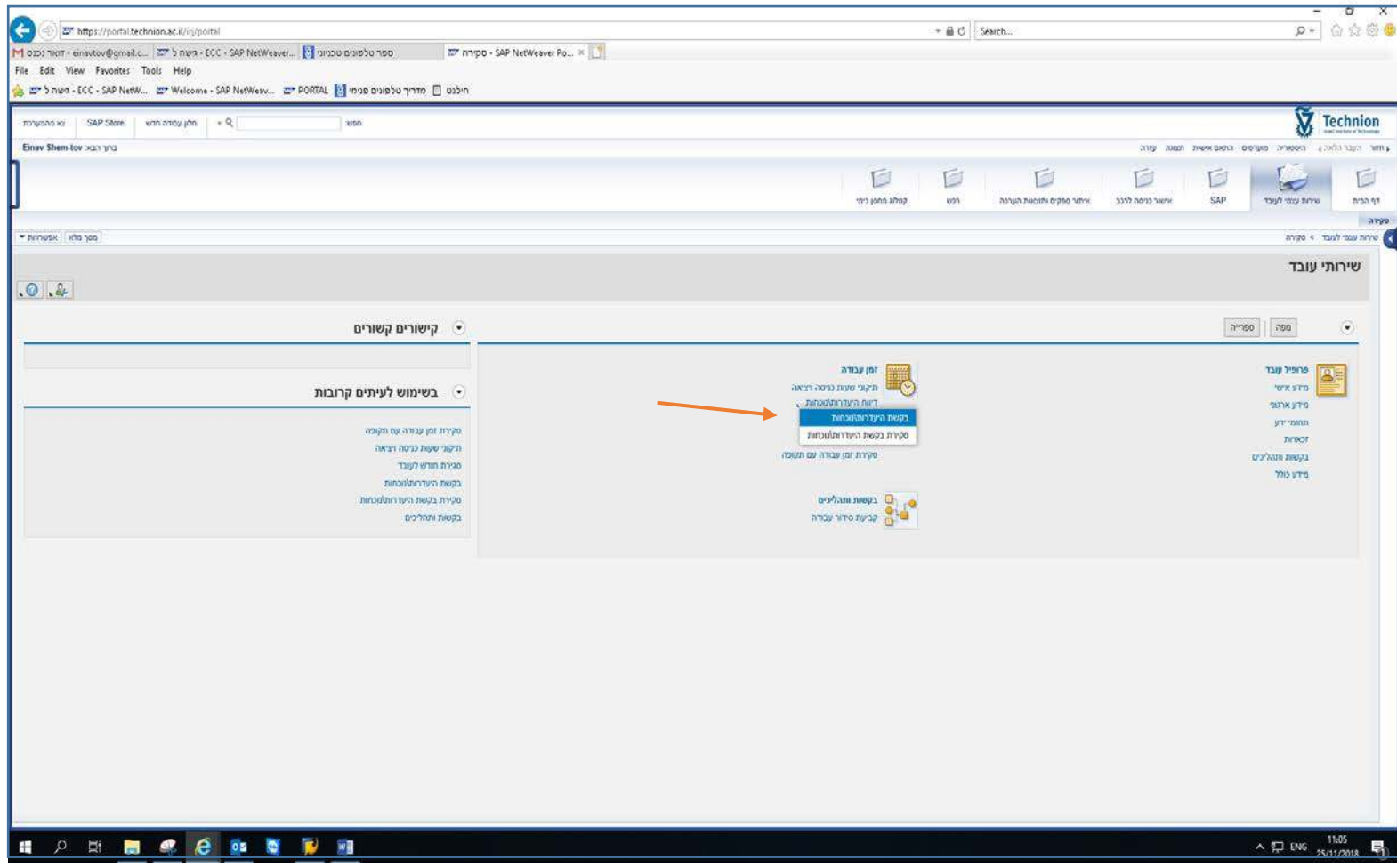

### לאחר מכן, הזינו את סוג העדרות (מחלה/חופשה), תאריך הדיווח, ולחצו על "שלח".

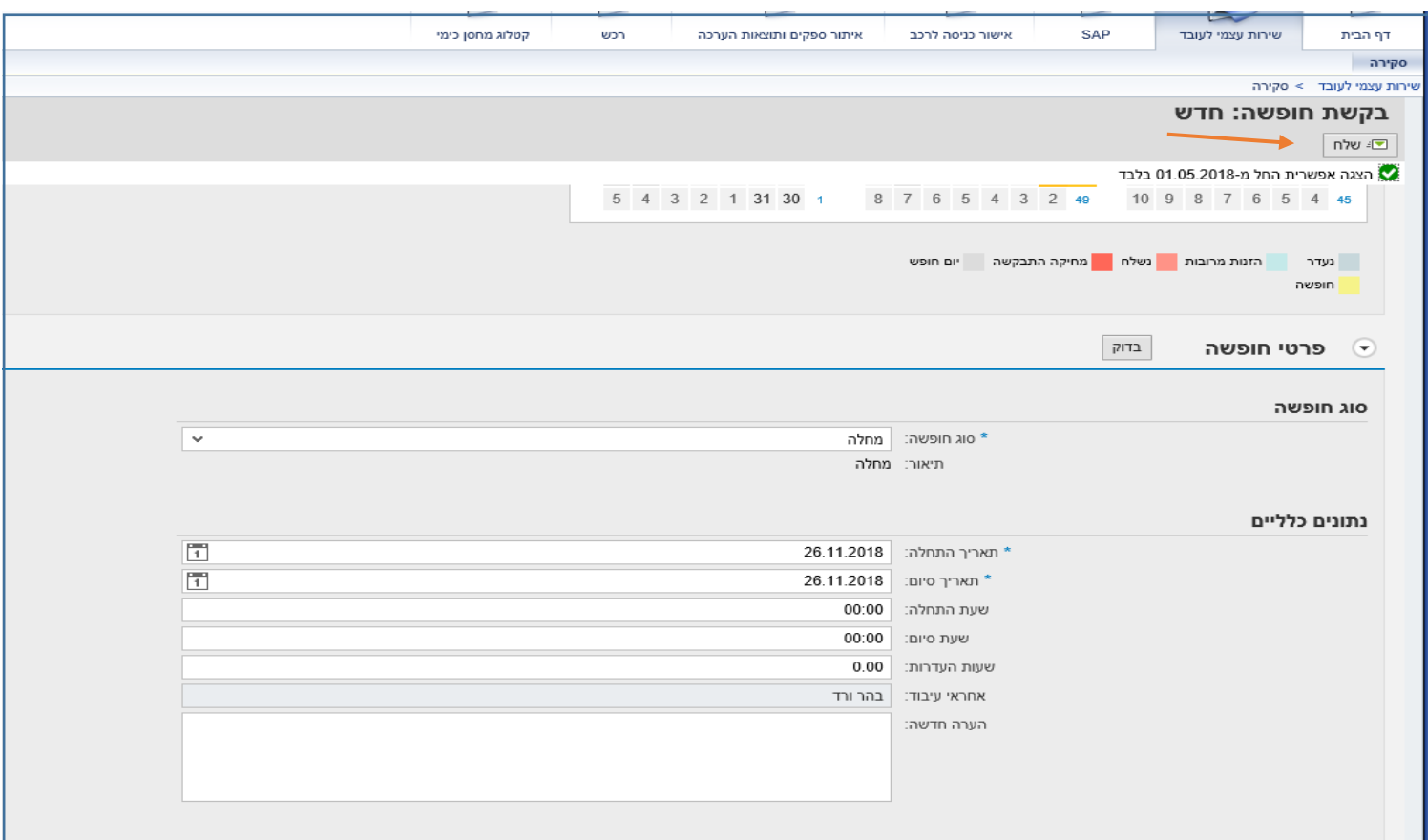

<u>שימו לב</u>

- לכל דיווח העדרות נדרש אישור של ממונה נוכחות.
- רק לאחר אישור הממונה תוכל לראות את התיקון בדוח.
- יש לעדכן היעדרות בפורטל במהלך החודש הרלוונטי וליידע את ממונה הנוכחות בשינויים בכדי שיאשר לפני סוף החודש.
	- רק לאחר שכל הדוח אושר על ידי ממונה הנוכחות, ניתן לסגור את הדוח לאותו חודש.
		- תשלום עבור שעות חופשה/מחלה משולם בחודש העוקב.

## **.5 "סגירת חודש לעובד"**

ביצוע פעולת סגירת חודש בפורטל תתאפשר החל מתאריך ה-01 לכל חודש (ב-01 לנובמבר עליכם לסגור את דוח אוקטובר).

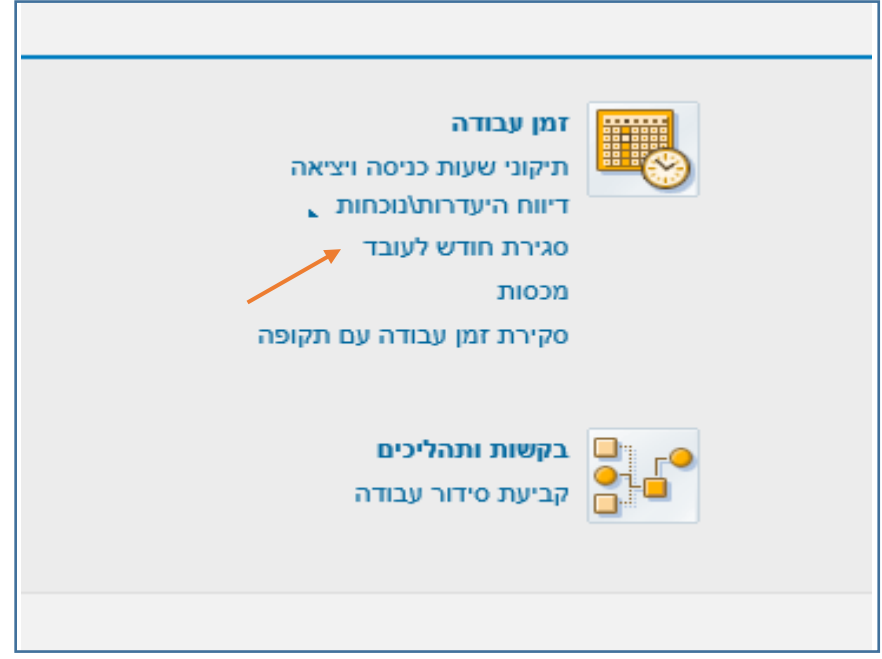

במסך הבא עליכם לעבור לפי השלבים וההוראות על ידי לחיצה על המקש "הבא".

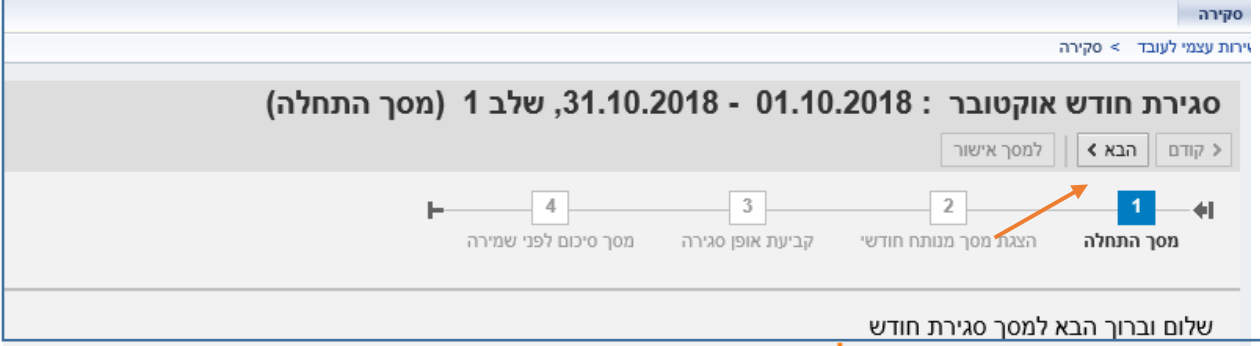

: כאשר תגיעו לשלב "3" עליכם לסמן ב-V בריבוע "סמן" ואז "הבא"

![](_page_9_Picture_24.jpeg)

בשלב "4" עליכם ללחוץ על "מסך אישור":

![](_page_9_Picture_25.jpeg)

 $\cdot$ לחצו על "OK"

![](_page_10_Picture_18.jpeg)

רק כאשר מופיע המסך הבא, סימן שדוח הנוכחות נסגר בהצלחה על ידכם וממתין לאישור ממונה הנוכחות:

![](_page_10_Picture_19.jpeg)

- לאחר סגירת הדוח על ידכם, הוא מועבר לאישור ממונה הנוכחות.
- תוכלו לראות זאת בלשונית "סקירת זמן עבודה עם תקופה", כאשר יופיע "סטאטוס הטופס ממתין  $:$ לאישור"

![](_page_11_Picture_25.jpeg)

#### • לאחר אישור ממונה הנוכחות יופיעו בדוח השעות שאושרו לתשלום:

![](_page_12_Picture_10.jpeg)

#### **.6 "מכסות חופשה ומחלה "**

- בכדי לראות את מכסת שעות החופשה/מחלה עליכם להיכנס ל"סקירת זמן עבודה עם תקופה" ובתחתית העמוד תופיע המכסה והיתרה הנכונה לאותו חודש.
	- את יתרת המכסות ניתן לראות בדוח סגור בלבד.

![](_page_13_Picture_107.jpeg)

#### **דגשים חשובים:**

- 1. ב-01 לכל חודש עליכם לסגור את דוח הנוכחות.
- .2 עד ה02- לכל חודש עליכם לבצע שינויים (במידה ויש) כגון תיקוני שעות כניסה ויציאה, חופשה ומחלה.
- 3. במידה והתיקונים יבוצעו לאחר ה-02 לחודש, אותם ימים/שעות שדווחו ישלומו בחודש הבא.
- .4 שים לב תשלום השכר ישולם לחשבון הבנק בכל 09 לחודש ויתבסס על היקף המשרה שאושר בתחילת העסקה.
	- .5 במידה ודוח הנוכחות לא אושר עד לסוף החודש העוקב (דוח 10.2018 לא אושר עד לתאריך 30.11.18), השכר עבור חודש אוקטובר ינוכה משכרך לחודש .11.2018

בהצלחה!